## *Erste Schritte mit Office365 Erster Aufruf mit Web-Browser*

1. Geben Sie in die Adressleiste eines aktuellen Browsers die Internetadresse [www.outlook.com/wwgsk.de](http://www.outlook.com/wwgsk.de) ein. Sie werden dann automatisch an folgende Anmeldeseite weitergeleitet.

Alternativ können Sie auch den Link auf der Schulhomepage nutzen (wwgsk.de  $\rightarrow$  Office365)

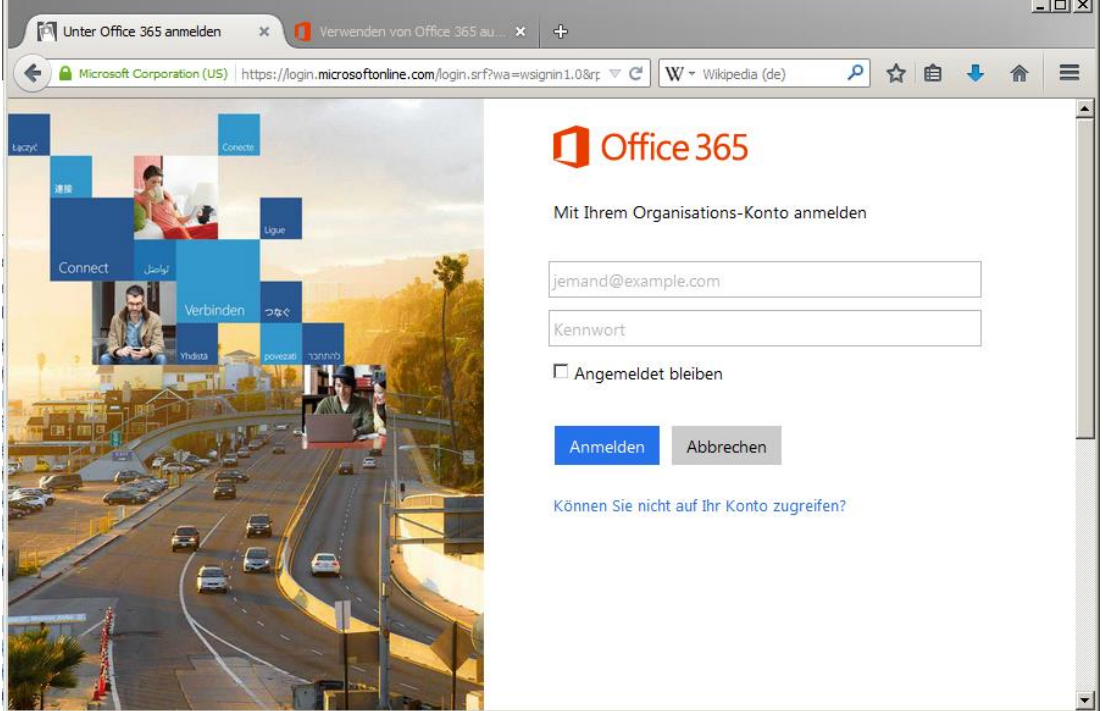

2. Geben Sie ihre Zugangsdaten ein und melden Sie sich an.

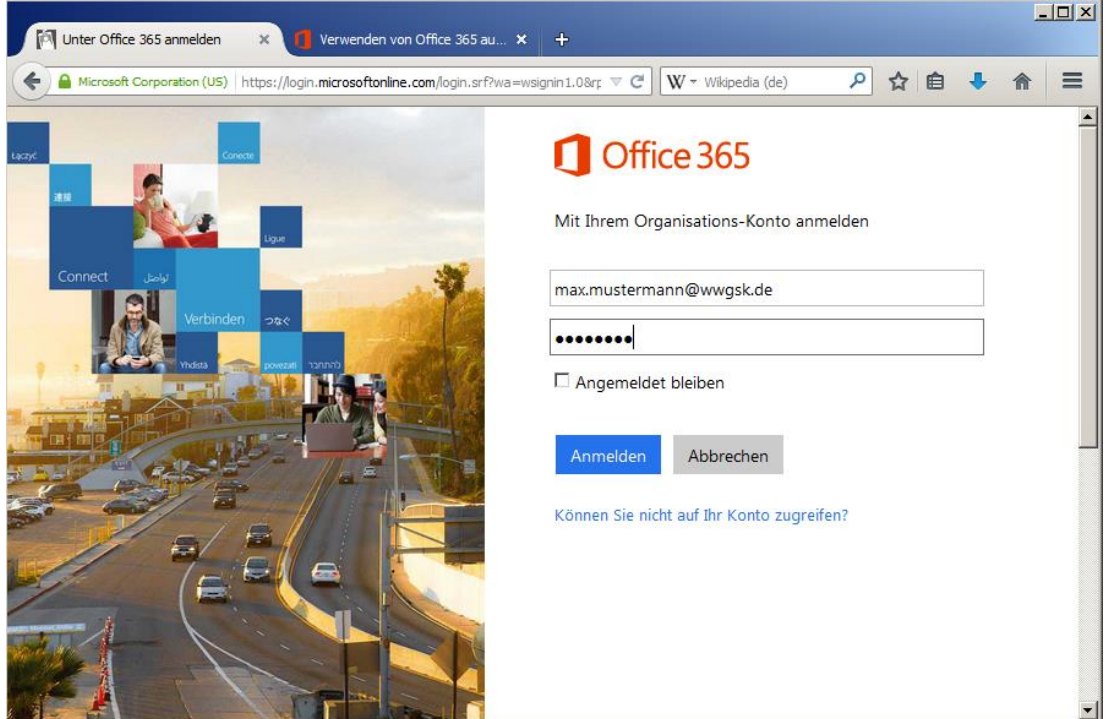

3. Bei der ersten Anmeldung oder nach dem Zurücksetzen des Passwortes durch den Administrator müssen Sie ein sicheres Passwort neu vergeben. Beachten Sie dabei die Vorgaben des Systems für die Vergabe eines Passwortes (Buchstaben, Ziffern, …)

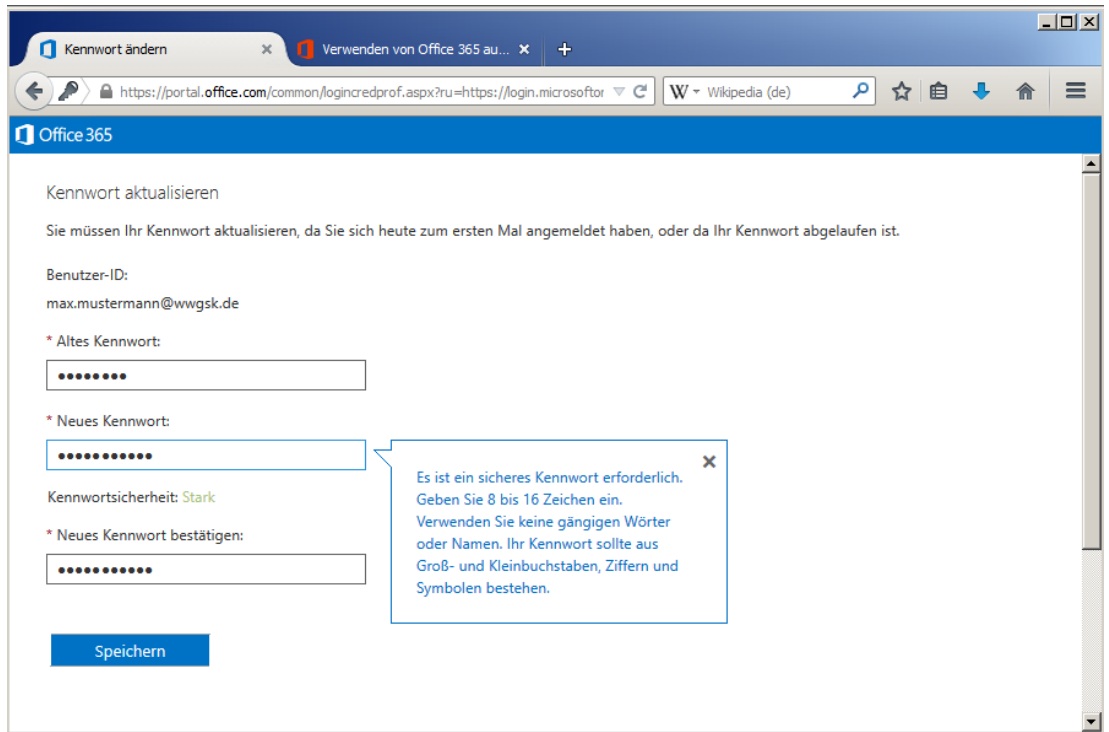

4. Anschließend wählen Sie die richtige Sprache und Zeitzone aus.

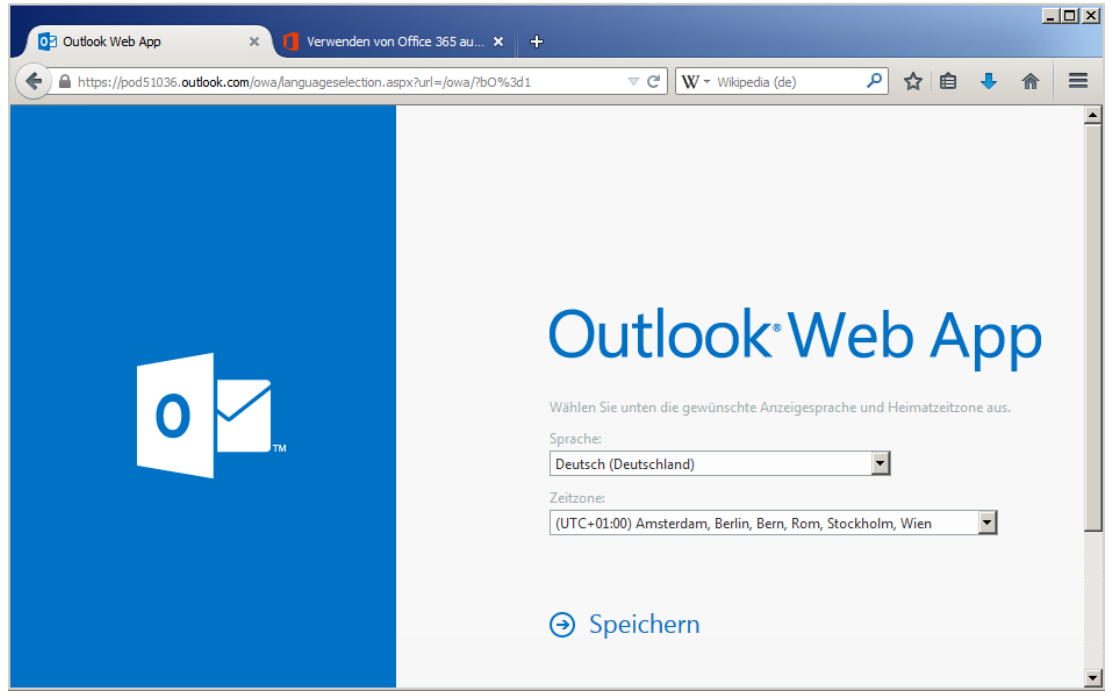

Und schließlich gelangen Sie zur sog. Outlook-Web-App, von wo aus Sie Zugriff auf die Dienste des Office365 haben

5. Unter Einstellungen können Sie weitere Optionen wählen, wie z.B. Kennwörter ändern oder Umleitungen einrichten

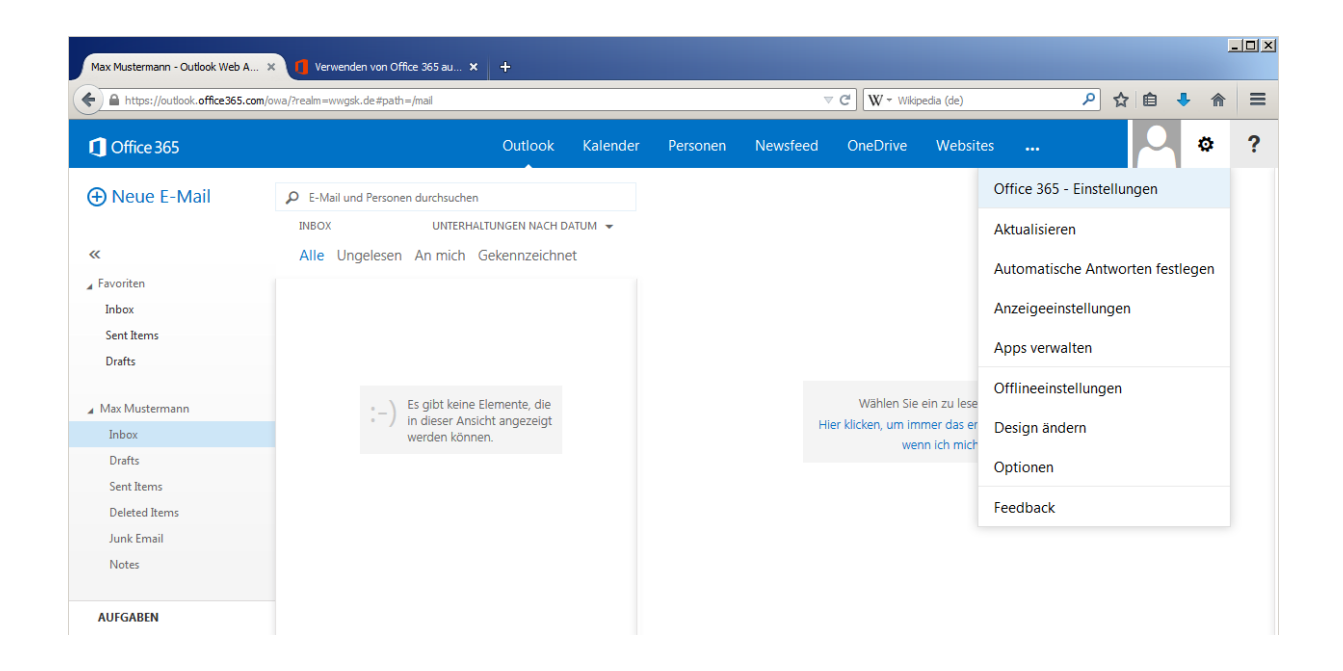

## *iPhone – Ipad*

*Einrichten von E-Mail, Kalender und Kontakten*

Wenn Sie die Zugangsdaten für das Office 365-Konto besitzen, haben Sie unter iOS zwei Möglichkeiten, auf das Konto zuzugreifen.

Einmal können Sie unter Verwendung der mobilen App **OWA für IPhone** und **OWA für iPad** auf Ihre E-Mails, den Kalender und Ihre Kontakte zugreifen. Sie können diese Apps aus dem Apple App Store installieren. Benutzername [\(max.mustermann@wwgsk.de\)](mailto:max.mustermann@wwgsk.de) und Passwort genügen hier für den Zugang.

Eine andere Möglichkeit besteht in der Einrichtung eines Exchange-Kontos. Die Einrichtung wird im Folgenden beschrieben:

- 1. Wählen Sie dazu *Einstellungen > E-Mail, Kontakte, Kalender > Konto hinzufügen*
- 2. Wählen Sie *MicrosoftExchange* aus.
- 3. Geben Sie Ihre vollständige E-Mail-Adresse, beispielsweise "*max.mustermann@wwgsk.de*", und Ihr *Kennwort* ein. Wählen Sie dann oben rechts auf dem Bildschirm "Weiter" aus. Nun sucht das E-Mail-Programm nach den Einstellungen, die zum Einrichten Ihres Kontos erforderlich sind. Wenn die Einstellungen gefunden wurden, fahren Sie mit Schritt 5 fort.
- 4. Falls die Einstellungen nicht gefunden wurden, müssen Sie den ExchangeActiveSync-Servernamen manuell eingeben. Wenn Sie eine Verbindung mit Ihren Office365-E-Mails herstellen, verwenden Sie *outlook.office365.com* als Servernamen. Tragen Sie, falls nötig, auch noch Domain und Benutzernamen ein. (siehe untenstehende Abbildung)
- 5. Wählen Sie die Informationsart aus, die zwischen Ihrem Konto und Ihrem Gerät synchronisiert werden soll, und wählen Sie dann Speichern aus. E-Mails, Kontakte und

Kalenderinformationen werden standardmäßig synchronisiert.

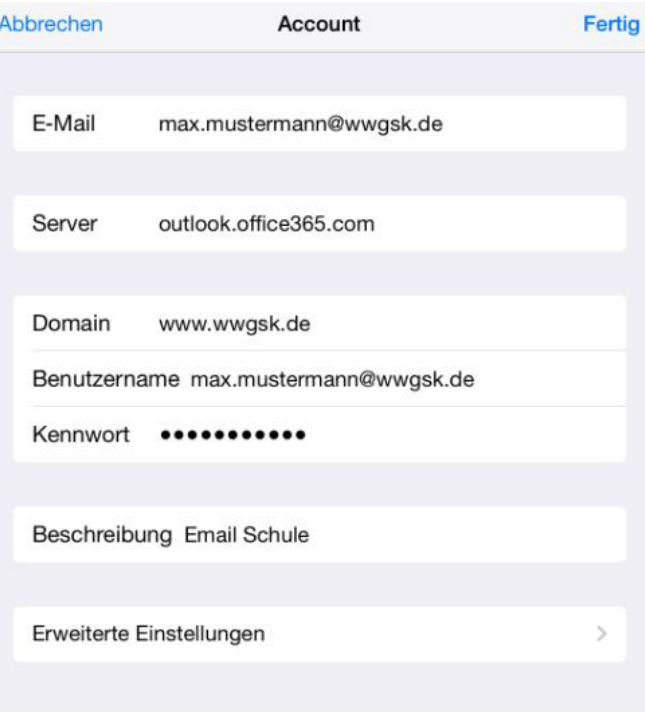

## *Android*

*Einrichten von E-Mail, Kalender und Kontakten*

Wenn Sie ein Exchange-Konto auf Ihrem Smartphone oder Tablet einrichten, können Sie direkt und auch unterwegs auf Ihre E-Mails, Kalender und Kontakte zugreifen und sie synchronisieren

- 1. Wählen Sie auf dem *Smartphone Apps > Einstellungen > Konten und Synchronisierung > Konto hinzufügen > E-Mail* aus.
- 2. Wählen Sie *MicrosoftExchangeActiveSync* aus.
- 3. Geben Sie Ihre Office 365-E-Mail-Adresse, beispielsweise "*max.mustermann@wwgsk.de*" und Ihr *Kennwort* ein, und wählen Sie dann Weiter aus.
- 4. Wenn im Zusammenhang mit der Remoteverwaltung eine Sicherheitswarnung (Sicherheitszertifikat) angezeigt wird, wählen Sie OK / vertrauen aus.
- 5. Sobald das Smartphone die Servereinstellungen überprüft hat, wird der Bildschirm Kontooptionen angezeigt. Treffen Sie Ihre Auswahl unter den verfügbaren Optionen, und wählen Sie dann Weiter aus.

Die Synchronisierung von E-Mail, Kalender und Kontakten ist standardmäßig aktiviert.

Sollte es Probleme bei der Einrichtung geben, so wählen sie **Manuelle Einrichtung** und geben sie folgende Einstellungen an:

- Kontoname: beliebig
- E-Mail-Adresse: [max.mustermann@wwgsk.de](mailto:max.mustermann@wwgsk.de)
- Serveradresse: outlook.office365.com
- Domäne: [www.wwgsk.de](http://www.wwgsk.de/)
- Nutzername: [max.mustermann@wwgsk.de](mailto:max.mustermann@wwgsk.de)
- Passwort: \*\*\*\*\*\*\*\*\*
- SSL-Verbindung: ja